COMHEAD ( ON HE NOTE THE BOOM CONTROLLER COMMUNICATION

# **VOKKERO ELITE**

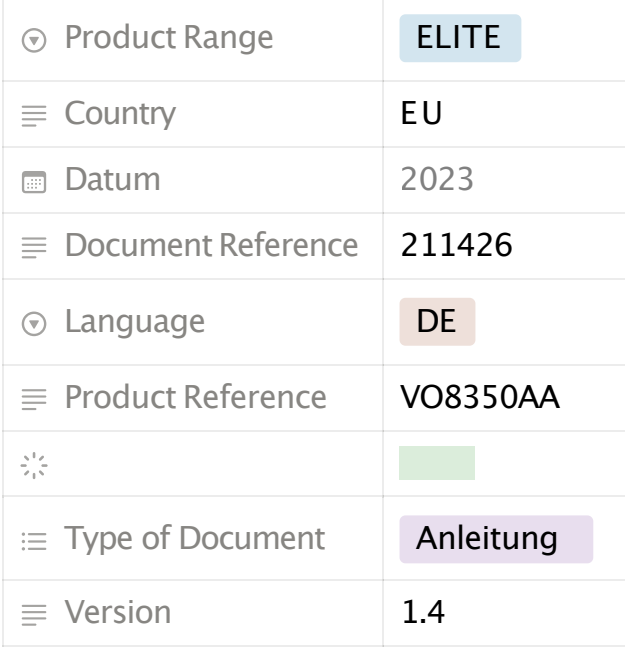

This document applies to the following products:

-**VOK-ELITE-EU** (Ref: VO8350AA)

-**VOK-ELITE-KONFIGURATOR** (Ref: VO7674AA)

-**VOK-ELITE-LADEGERÄT** (Ref: VO8363AA)

# **INHALTSÜBERSICHT**

INHALTSÜBERSICHT PRÉAMBULE /PREAMBLE /PRÄAMBEL /PREAMBOLO INFORMATIONEN **EMPFEHLUNGEN & WARNUNGEN** KONFORMITÄTSERKLÄRUNG **VERWENDUNGSBESCHRÄNKUNGEN** 1. **SYSTEMINSTALLATION VERFAHREN** 2.SYSTEM BESCHREIBUNG

2.1.**VOKKERO ELITE Terminal**

- 2.1.1.**Beschreibung des Produkts interface**
- 2.1.2. **Allgemeine Merkmale**
- 2.2.VOKKERO ELITE Ladegerät/Konfigurator
	- 2.2.1. Beschreibung des Produkts interface
	- 2.2.2.**Allgemeine technische Daten**

#### 3.SCHNELLSTART DER KONFERENZ

- 3.1. **Einrichten von Audio Konferenz**
- 3.2. **Beschreibung des Terminals**
- 3.3.Anschließen eines Headsets
	- 3.3.1.**Einstecken eines Headsets**
	- 3.3.2. **Abnehmen des Headsets**
- 3.4. **Lautstärke einstellen**
- 3.5. Starten Sie eine Aufnahme
- 3.6. **Sperren und Entsperren des Terminals**
- 4. **START-UNDSTARTBILDSCHIRM DES KONFIGURATORS**
	- 4.1. **Startseite Bildschirm**
- 5. **MENÜ "SCHNELLKONFIGURATION"**
	- 5.1. VAR Football «Quick Config.»
	- 5.2. Normal "Quick Config."
	- 5.3.ZENTRALER BEZUGSPUNKT FÜR ANDERE AUDIOMODE
- 6. **EINSTELLUNGEN MENÜ**
	- 6.1.**GERÄTE**
		- 6.1.1. Terminal name
		- 6.1.2. **Gerät ID**
		- 6.1.3. Mikrofon
		- 6.1.4. Audio Matrix
		- 6.1.5.Whistle Presets
		- 6.1.6. **Nebenton**
		- 6.1.7. **Erweiterte audio**
		- 6.1.8.Gesang Synthese
		- 6.1.9. **SD-KarteSpeicherplatz**
		- 6.1.10.**Werkseinstellungen**
		- 6.1.11.Versionen
	- 6.2.System
		- 6.2.1. **Kanal Modus**
		- 6.2.2.**Verschlüsselung**
		- 6.2.3. Software
	- 6.3. Konfigurator
		- 6.3.1. Hintergrundbeleuchtung
		- 6.3.2.**Bildschirm kalibrieren**
		- 6.3.3. **Verriegelung**

# **PRÉAMBULE /PREAMBLE / PRÄAMBEL /PREAMBOLO**

- Ce guide décrit les fonctionnalités du système Vokkero®, ses options et ses accessoires. Il explique comment le configurer pour permettre une communicationde type conférence entre plusieurs utilisateurs.
- This guide describes the functionality of the system Vokkero<sup>®</sup>, options and accessories. It explains how to configure it to allow a conference-type communication between multiple users.
- Diese Anleitung beschreibt die Funktionalität des Systems Vokkero®, Optionen und Zubehör. Es erklärt, wie man es konfigurieren, um eine Konferenz-Artder Kommunikationzwischen mehreren Benutzern zu ermöglichen.
- Esta guía describe la funcionalidad del sistema Vokkero®, opciones y accesorios. En él se explica cómo configurarlopara permitiruna comunicación de tipo conferencia entre múltiples usuarios.
- Aucun extrait de ce document ne pourra être reproduit ou transmis (sous formatélectronique ou papier, ou par photocopie) sans l'accord de Vokkero. Ce document pourra être modifié sans préavis. Toutes les marques citées dans ce guide font l'objet d'un droit de propriété intellectuelle.
- No part of this document may be reproduced or transmitted (in electronic or paper, or photocopying) without the agreement of Vokkero. This document may be changed without notice. All trademarks mentioned in this guide are the subject of intellectual property rights Vokkero.
- Kein Teil dieses Dokuments darf ohne Zustimmung von Vokkero reproduziert oder übertragen werden (in elektronischer Form oder in Papierform oder durch Fotokopieren). Dieses Dokument kann ohne vorherige Ankündigung geändert werden. Alle in diesem Handbuch genannten Marken sind Gegenstand der Rechte an geistigem Eigentum von Vokkero.

• Ninguna parte de este documento puede ser reproducida o transmitida (en fotocopias electrónico o en papel, o sin el acuerdo de Vokkero. Este documentopuede ser modificada sin previo aviso. Todas las marcas comerciales mencionadas en esta guía son el tema de los derechos de propiedad intelectual.

D Systeme radiocommunication sans fil professionnel -Vokkero Spécialisée dans les systèmes de communicationpouréquipes mobiles pour les professionnels, VOKKERO<sup>®</sup> est reconnu mondialement dans le domaine sportif (leader mondial dans https://www.vokkero.com/fr/

VOGO 895Rue de la Vieille Poste Parc Majoria-Pompignane ImmeubleLA LÓNA, 34000Montpellier, France

# **INFORMATIONEN**

# **HAFTUNGSAUSSCHLUSS**

Dieses Dokument und die Nutzung der darin enthaltenen Informationen unterliegen der Zustimmungzu denAllgemeinen Geschäftsbedingungen von VOKKERO. Diese können unter www.vokkero.comheruntergeladen werden.

VOKKERO übernimmtkeine Garantie fürdie Richtigkeit oder Vollständigkeitdes Inhalts dieses Dokuments und behält sich das Recht vor, jederzeit und ohne VorankündigungÄnderungen an den Spezifikationen und Produktbeschreibungen vorzunehmen.

VOKKERO behält sich alle Rechte an diesem Dokumentundden darin enthaltenen Informationen vor. Die Vervielfältigung, Verwendung oder Weitergabe an Dritte ohne ausdrückliche Genehmigung ist strengstens untersagt. Copyright © 2016,VOKKERO.

VOKKERO ist eine eingetrageneMarke in der EU undanderen Ländern.

# **TECHNISCHE UNTERSTÜTZUNG**

#### **Website**

Unsere Website enthält viele nützliche Informationen:Informationenüber Module und Funkmodems, Benutzerhandbücher, Konfigurationssoftware und technische Dokumente, die rund um die Uhr zugänglich sind.

Wenn Sie technische Probleme haben oder die benötigten Informationen nicht in den bereitgestelltenUnterlagen finden,wenden Sie sich an unseren technischen Support auf unserer Website: www.vokkero.com. Dadurch wird sichergestellt, dass IhrAntrag so schnell wie möglich bearbeitet wird.

### **Hilfreiche Informationen für die Kontaktaufnahme mitdem technischen Support**

Wenn Sie sich an den technischen Kundendienst wenden, halten Sie bitte die folgenden Informationen bereit:

- Produkttyp
- Firmware-Version (zum Beispiel 0)
- Eine klare Beschreibung Ihrer Frage oder Ihres Problems
- Eine kurze Beschreibung des Antrags

# **EMPFEHLUNGEN & WARNUNGEN**

Alle Rechte an diesem Handbuch sind das ausschließliche Eigentum von VOKKERO. Alle Rechte vorbehalten.Die Vervielfältigungdieses Handbuchs (ohne schriftliche Genehmigung des Eigentümers) durch Drucken, Kopieren, Aufzeichnen oder auf andere Weise, die Übersetzung dieses Handbuchs (ganz oder teilweise) in eine andere Sprache, einschließlich aller Programmiersprachen, unter Verwendung elektrischer, mechanischer, magnetischer oder optischer Vorrichtungen, manuell oder durch andere Methoden, ist verboten.

VOKKERO behält sich das Recht vor, die technischen Spezifikationen oder Funktionen seiner Produkte zu ändern, die Herstellungeines seiner Produkte einzustellen oder den technischen Support für eines seiner Produkte ohne schriftliche Ankündigung einzustellen, und fordert seine Kunden auf, sich zu vergewissern, dass die ihnen vorliegenden Informationengültigsind.

Die VOKKERO-Konfigurationssoftware und -Programmesind in einer nicht modifizierbarenVersion kostenlos erhältlich.VOKKERO kann keine Garantien

geben, auch nicht hinsichtlich der Eignung undAnwendbarkeit füreinen bestimmtenAnwendungstyp. Unter keinen Umständen kann der Hersteller oder der Vertreibereines VOKKERO-Programms fürSchäden haftbargemacht werden, die durch die Verwendung des Programms entstehen. Die Programmnamen sowie alle Urheberrechte an den Programmen sind ausschließliches Eigentumvon VOKKERO. Jegliche Übertragung,Lizenzvergabe an Dritte, Vermietung, Verleih, Transport, Vervielfältigung, Bearbeitung, Übersetzung, Änderungin eine andere Programmiersprache oder Reverse-Engineering sind ohne vorherige schriftliche Genehmigung und Zustimmungvon VOKKERO verboten.

# **UMWELTEMPFEHLUNGEN**

Alle überflüssigen Verpackungsmaterialien wurden eliminiert.Wir haben alles getan, um eine einfache Trennungder Verpackung in dreiArten von Materialien zu ermöglichen:Karton (Schachtel), expandiertes Polystyrol (Füllmaterial) und Polyethylen (Verpackungen, Schaumstoffschutzfolien).Ihr Gerät besteht aus Materialien, die recycelt werden können

und wiederverwendet werden, wenn es von einem Fachbetrieb demontiertwird. Bitte beachten Sie die örtlichen Vorschriften für die Entsorgung von Verpackungsmaterial, verbrauchten Batterien und Ihren Altgeräten.

### **WARNUNGEN**

Gültig für: **VOK-ELITE-EU:** VO8350AA **VOK-ELITE-CONFIGURATOR:** VO7674AA **VOK-ELITE-CHARGER:** VO8363AA

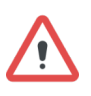

Lesen Sie dieAnweisungen imHandbuch.

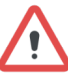

CHARGER undCONFIGURATOR sindnur fürden Gebrauch in Innenräumen bestimmt.

#### Die Sicherheit dieses Produkts ist nur dann gewährleistet, wenn es bestimmungsgemäß verwendet wird. Die Wartung sollte nur von qualifizierten Personen durchgeführtwerden.

Bitte beachten Sie: Stellen Sie das Gerät nichtin der Nähe einer Wärmequelle oder in feuchter Umgebung auf.

Bitte beachten Sie: Führen Sie bei geöffnetemGerät keine anderen als die in diesem Dokument beschriebenen Arbeiten aus.

Bitte beachten Sie: Öffnen Sie das Produkt nicht, da die Gefahr eines Stromschlags besteht.

Bitte beachten Sie: Zu Ihrer eigenen Sicherheit müssen Sie sicherstellen,dass das Gerät ausgeschaltet ist, bevor Sie Arbeiten daran durchführen.

Bitte beachten Sie: Zu Ihrer eigenen Sicherheit muss der StromversorgungsstromkreisSELV (Safety Extra Low Voltage) sein undaus begrenzten Stromquellen stammen.

Das Produkt muss miteinem Schaltmechanismus ausgestattet sein, mitdem der Strom abgeschaltet werden kann. Dieser muss sich inder Nähe des Geräts

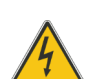

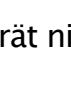

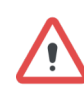

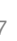

befinden.Jeder elektrischeAnschluss des Produkts muss miteiner Schutzvorrichtung gegen Spannungsspitzen und Kurzschlüsse ausgestattet sein.

# **ENTSORGUNG VONABFÄLLEN DURCH BENUTZER IN PRIVATENHAUSHALTEN IN DER EUROPÄISCHEN UNION**

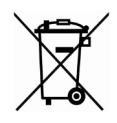

Dieses Symbol auf dem Produkt oder seiner Verpackung weist daraufhin, dass dieses Produkt nicht mitdem Hausmüll entsorgtwerden darf. Es liegtin Ihrer Verantwortung, Ihre Abfälle bei einer für das Recycling von Elektro-und Elektronikgeräten eingerichteten Sammelstelle abzugeben. Die getrennte Sammlung und Verwertung Ihrer Abfälle zum Zeitpunkt der Entsorgung trägt zur Schonung der natürlichen Ressourcen bei und gewährleistet ein umwelt-und gesundheitsverträgliches Recycling. Weitere Informationenüber den nächstgelegenen Recyclinghof erhalten Sie bei Ihrer Gemeindeverwaltung, Ihrem Entsorgungsunternehmenoder demGeschäft, in dem Sie das Produkt gekauft haben.

Warnung: Wenn das Ladegerät mitanderen Batterien oder Produkten verwendet wird, besteht die Gefahr einer Explosion. Nach dem Gebrauch müssen die Batterien in einem geeigneten Recyclingzentrum entsorgtwerden. Sie dürfen nicht weggeworfen werden, um in der Umwelt zu verrotten.Wenn die Batterien ersetzt werden, muss das Gerät korrekteingesetzt werden.

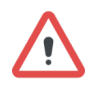

===

Hinweis für die Schweiz: Für Batterien muss der Anhang 4.10 der Norm SR 814.013angewendet werden.

Dieses Symbol auf dem Gerät oder seiner Verpackung bedeutet die Verwendung einer Gleichspannung.

# **EMPFEHLUNGEN ZUR VERWENDUNG FÜR VO8363AAAA& VO7674AAAA**

- Prüfen Sie vor der Verwendung des Systems, ob die im Benutzerhandbuch angegebene Netzspannung mitIhrer Stromversorgung übereinstimmt.Sollte dies nichtder Fall sein, wenden Sie sich bittean Ihren Lieferanten.
- Stellen Sie das Gerät auf eine flache, feste und stabile
- Das Gerät muss an einem Ort installiert werden, der ausreichend belüftet ist, so dass keine Gefahr einer inneren Verbrennung besteht, und es darf nicht mitGegenständen wie Zeitungen, Tüchern, Vorhängen usw. abgedeckt werden.
- Das Gerät darf niemals Wärmequellen wie Heizgeräten ausgesetzt werden.
- Stellen Sie das Gerät nicht in der Nähe von Gegenständen mit offener Flamme auf, wie z. B. brennende Kerzen, Lötlampen
- Das Gerät darf nicht mitaggressiven Chemikalien oder Lösungsmitteln in Berührung kommen, die den Kunststoff beschädigen oder die Metallteile korrodierenlassen.

# **KONFORMITÄTSERKLÄRUNG**

#### **EU**

Terminals: VO8350AA -VO8350AB -VO8350AC:

https://s3-us-west-2.amazonaws.com/secure.notion-static.com/041dab 4d-1420-4798-8362-7ad8aee491a8/UE Declaration of Conformity V okkero\_ELITE\_(GB)\_VO8350AA\_-\_VO8350AB\_-\_VO8350AC.pdf

Configurator/Charger: VO7674AA -VO8363AA:

https://s3-us-west-2.amazonaws.com/secure.notion-static.com/590aa5 55-bdc1-4b8e-94af-926039a2c271/UE Declaration of Conformity Vo kkero\_ELITE\_(GB)\_Configurator - charger\_VO7674AA\_-\_VO8363A A.pdf

#### **UKCA**

Terminals VO8350AA -VO8350AB -VO8350AC:

https://s3-us-west-2.amazonaws.com/secure.notion-static.com/3af449 6e-7626-428b-994d-a578b9f9f403/UKCA\_Declaration\_of\_Conformity\_ Vokkero\_ELITE\_(GB)\_VO8350AA - VO8350AB - VO8350AC.pdf

Configurator/Charger: VO7674AA -VO8363AA:

https://s3-us-west-2.amazonaws.com/secure.notion-static.com/8a0e13 9b-5164-4954-9f7e-04f9deb75c0e/UKCA\_Declaration\_of\_Conformity\_ Vokkero\_ELITE\_(GB)\_Configurator - charger\_VO7674AA\_-\_VO8363 AA.pdf

# **VERWENDUNGSBESCHRÄNKUNGEN**

VERWENDUNG vonVOKKERO ELITE inderEuropäischenUnion

In einigen Ländern der Europäischen Union sind nicht alle in VOKKERO ELITE verfügbaren Kanäle zugelassen. Dieses Gerät ist nur für die Verwendung in Sportarenen (Stadion...) vorgesehen. In der nachstehenden Tabelle sind die im VOKKERO ELITE-System verfügbarenKanäle aufgeführtunddie damit verbundenen möglichen Nutzungsbeschränkungenangegeben.

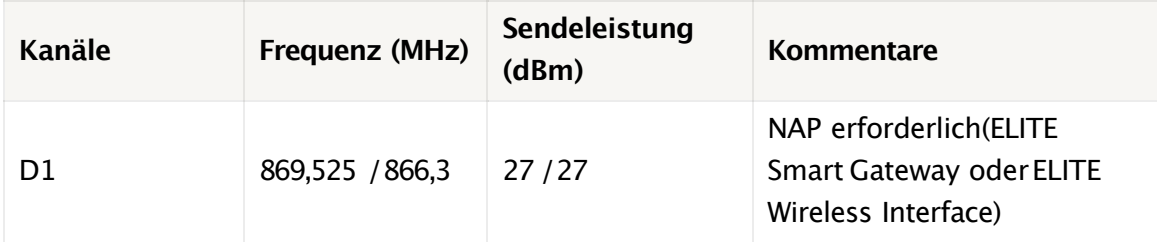

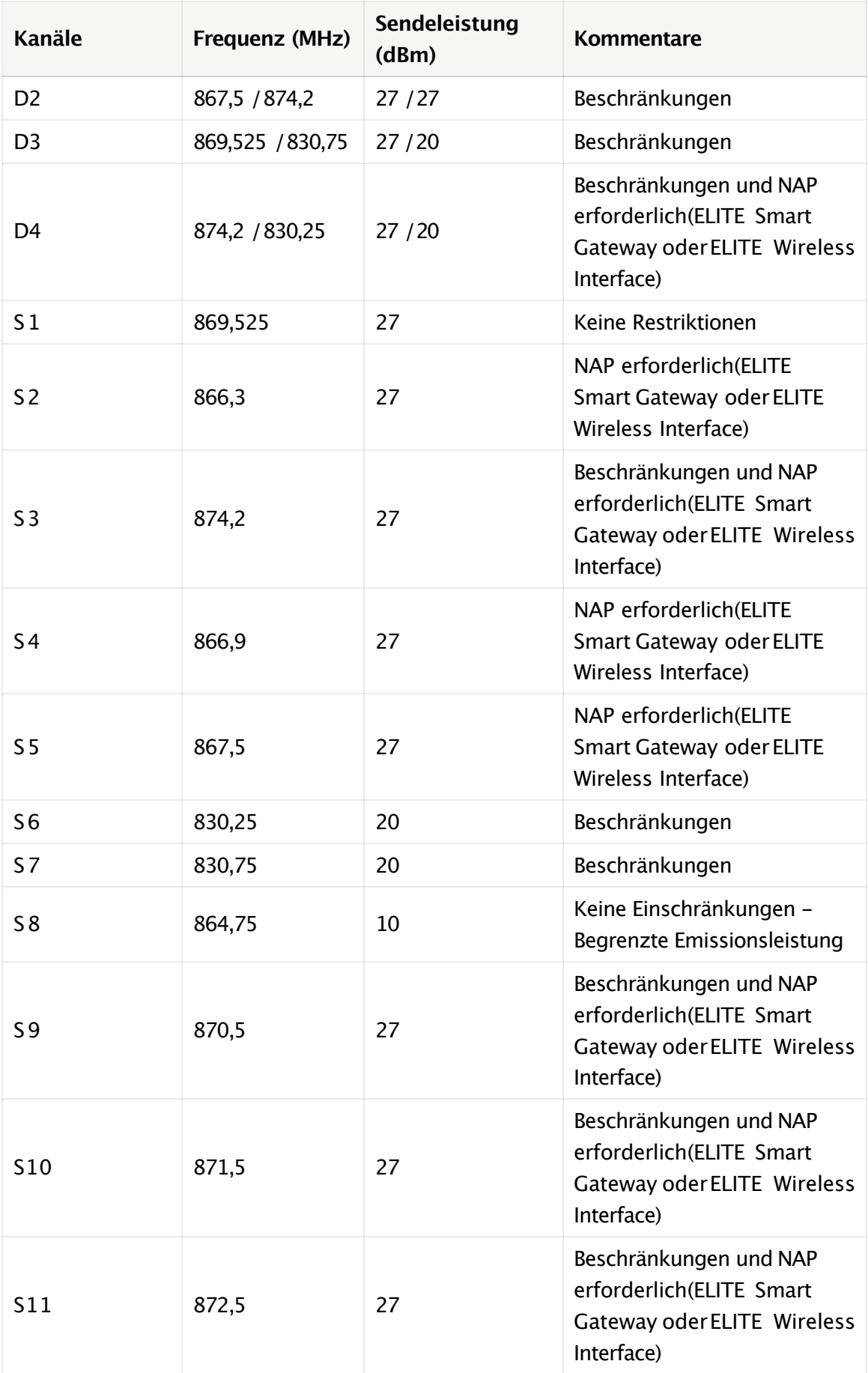

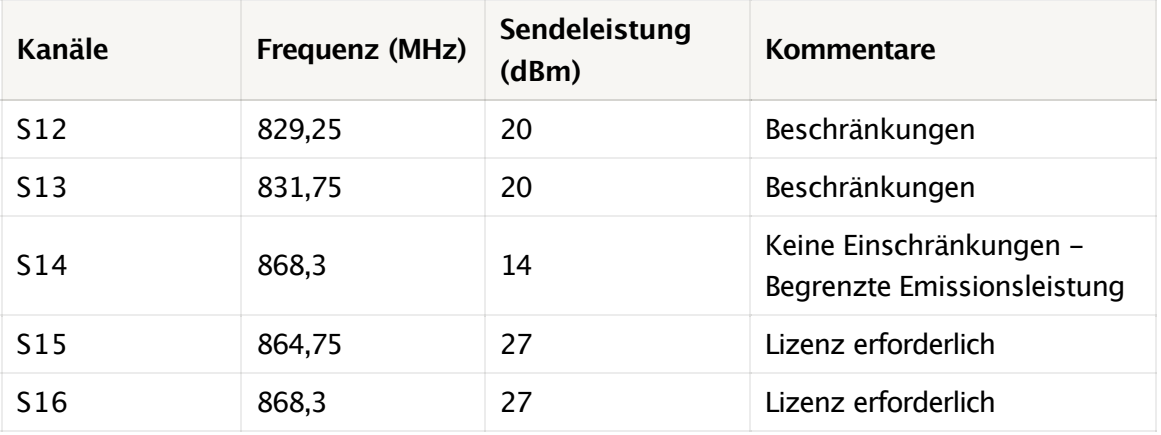

- **NAP**: Netzwerk-Zugangspunkt
- **Keine Einschränkungen**: Der Kanal kann in allen Ländern der Europäischen Gemeinschaft ohne Einschränkungen genutztwerden.
- **Restriktionen**: Die Nutzungdieses Kanals kann ineinigen europäischen Ländern eingeschränkt sein.
- **Keine Einschränkungen -Begrenzte Sendeleistung:** Die Strahlungsleistungvon VOKKERO ELITE wurdeauf diesem Kanal verringert, um die Nutzungin allen Ländern der Europäischen Gemeinschaft ohne Einschränkungen zu ermöglichen.
- **· Lizenz erforderlich**: Für die Nutzung dieses Kanals ist eine temporäre Lizenz erforderlich.

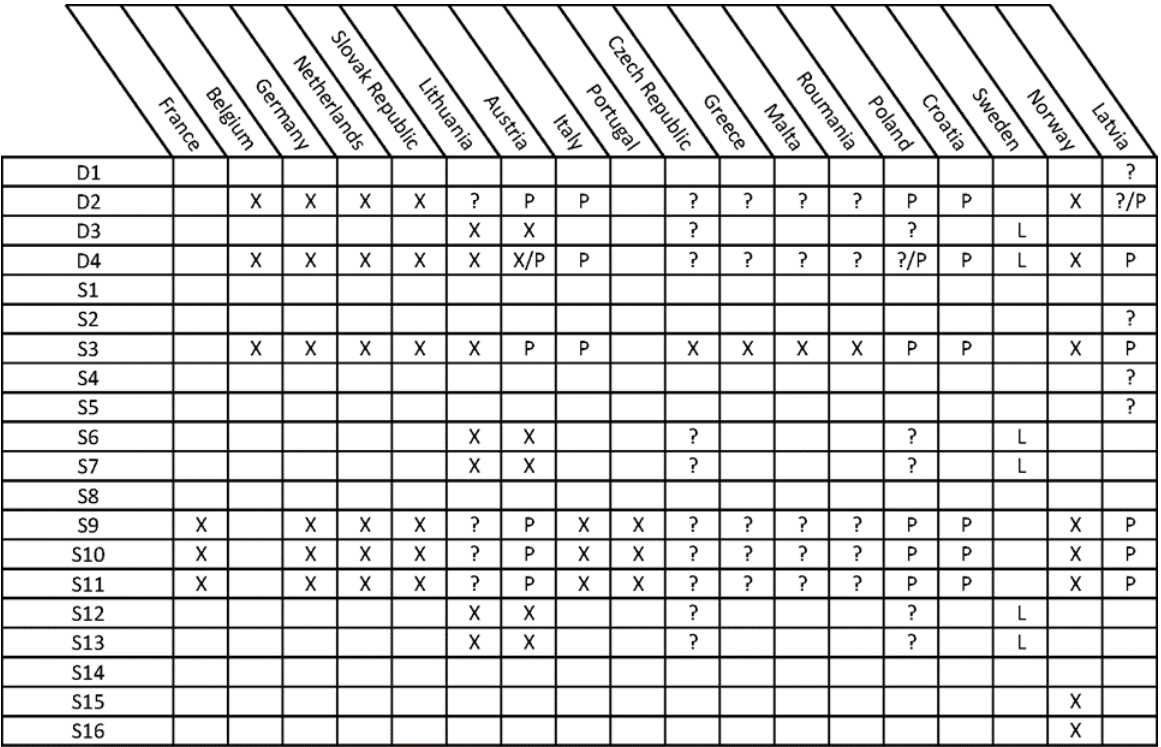

X Unauthorized

 $\mathbf{P}$ To ckeck with local administration

P In progress

 $\mathbf{L}$ Licence required

Für Kanäle mitNutzungsbeschränkungensiehe Anhang 1 (Nationale Umsetzung) der EmpfehlungERC /REC 70-03,dieauf der Website des ECO (European Communication Office) verfügbar ist: https://docdb.cept.org/document/845

Innerhalb des Stadions kann ein Frequenzreferent zur Verfügungstehen, der bei der Frequenzzuweisung behilflichist. Für die Nutzungvon ELITE in Europa (außerhalb der EU) wenden Sie sich bittean den Kundensupport:

"www.vokkero.com/Support/TechnicalUnterstützung". Loggen Sie sich im VOKKERO HELPDESK-Bereich mitIhrenKenndatenein (odermeldenSie sich an, um Ihr Konto zu erstellen), um auf den Support zuzugreifen.

Mitden nachfolgendbeschriebenenVorgängenkönnenSie Ihr VOKKERO ELITE Kommunikationssystemschnell und einfach einrichten. Alle beschriebenen Vorgänge sind füralle unten aufgeführtenVOKKERO ELITE-Terminals gültig:

#### **VOK-ELITE-EU: REF VO8350AA**

Hinweis: Ihre ProduktbezeichnungfindenSie auf dem Etikett auf der Rückseite des Anschlussgehäuses.

Der VOKKERO ELITE ist ein gebrauchsfertigesSystem mitden folgendendrei Hauptelementen:

- Klemmen: **VO8350AA**
- Konfigurator:VOK-ELITE-CONFIGURATOR : **VO7674AA**
- OptionalesLadegerät: VOK-ELITE-CHARGER : **VO8363AA**

Alle Betriebseinstellungendes VOKKERO ELITE-Systems werdenüberden Konfiguratorverwaltet, der über einen Touchscreen Zugang zumMenü Einstellungen bietet. Der Konfiguratormuss an das Netzgerät angeschlossen sein (sonst funktionierter nicht) und es können bis zu 4 Nebenstellen mitdem Konfigurator verbunden werden.

# **1. SYSTEMINSTALLATIONVERFAHREN**

- Schließen Sie das Netzgerätan das Endladegerät an (wenn mehrere hintereinanderangeschlossen sind).
- Schließen Sie das Netzgerät an das Stromnetzan.
- Schließen Sie die VOKKERO ELITE Klemmenwie untengezeigtan.

Anmerkung1: Die Reihenfolge und Position der Klemmen auf dem/den Ladegerät(en) ist zu diesem Zeitpunktnicht von Bedeutung. Hinweis 2: Wenn der Zweck des Vorgangs nur das Aufladen von Klemmen ist, ist der Konfiguratornicht erforderlich.

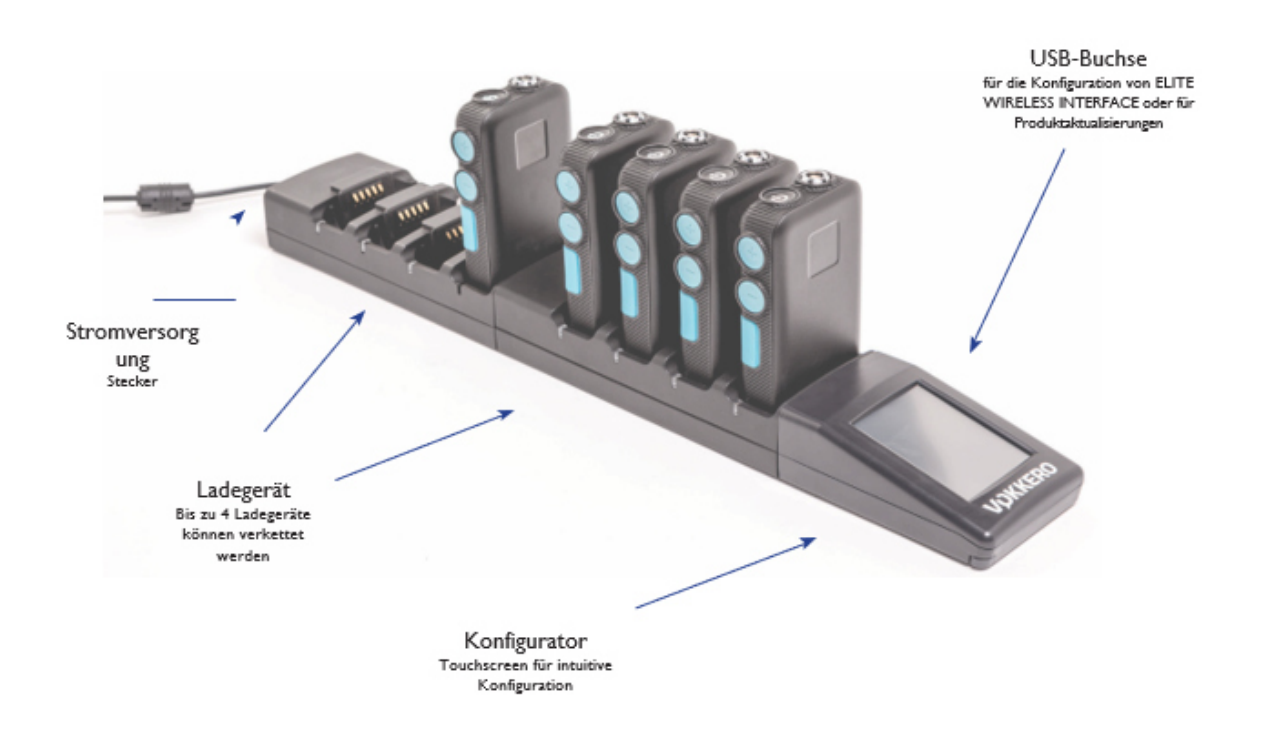

# **2. SYSTEM BESCHREIBUNG**

## **2.1. VOKKERO ELITE Terminal**

### **2.1.1. Beschreibung des Produkts interface**

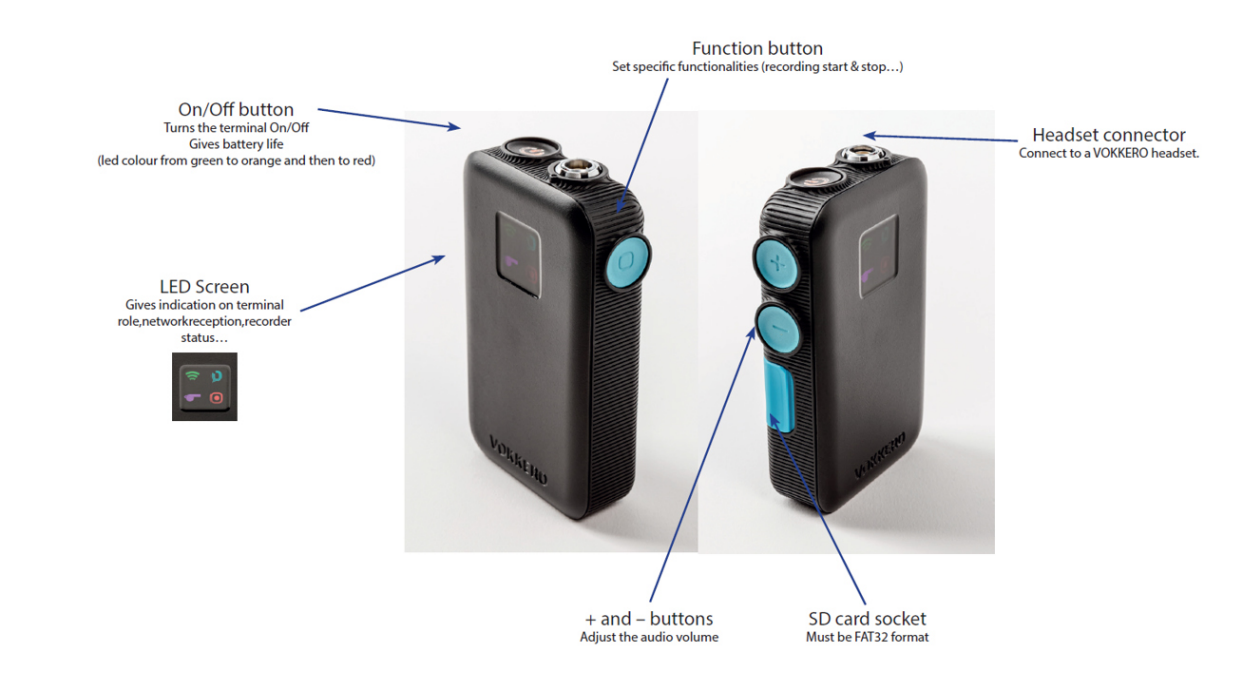

### **2.1.2. Allgemeine Merkmale**

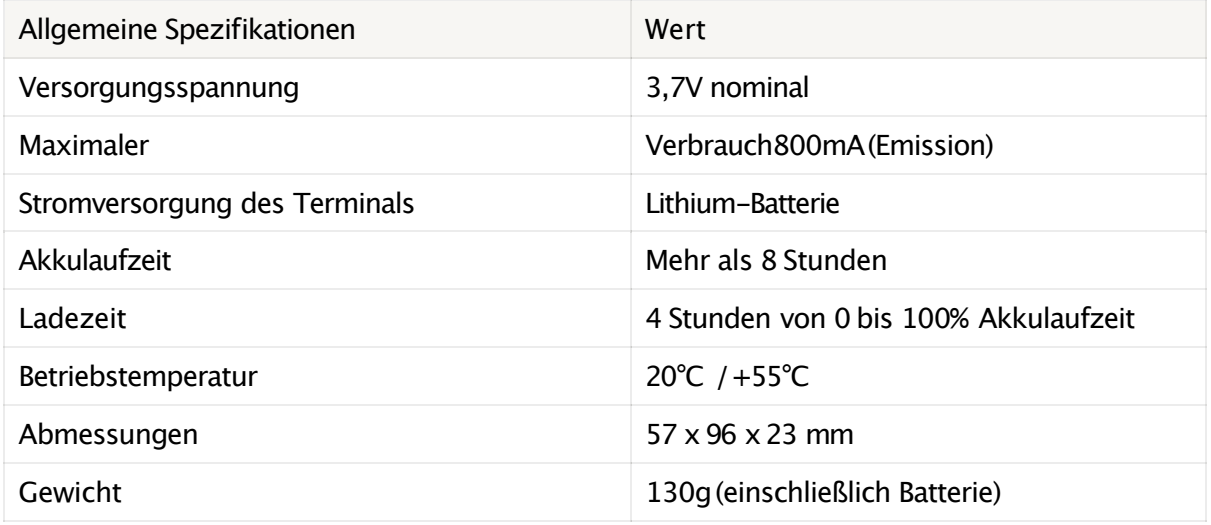

## **2.2. VOKKERO ELITE Ladegerät/Konfigurator**

### **2.2.1. Beschreibung des Produkts interface**

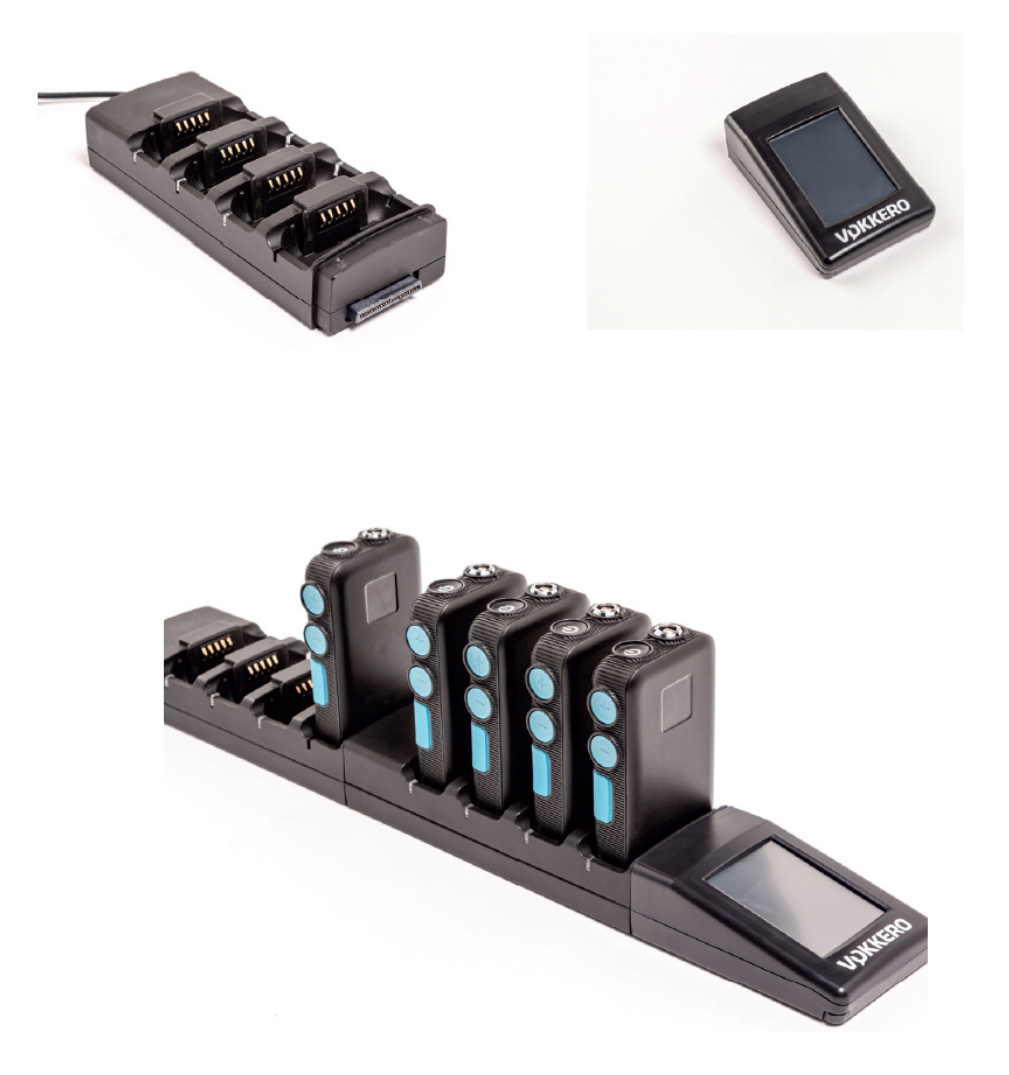

### **2.2.2. Allgemeine technische Daten**

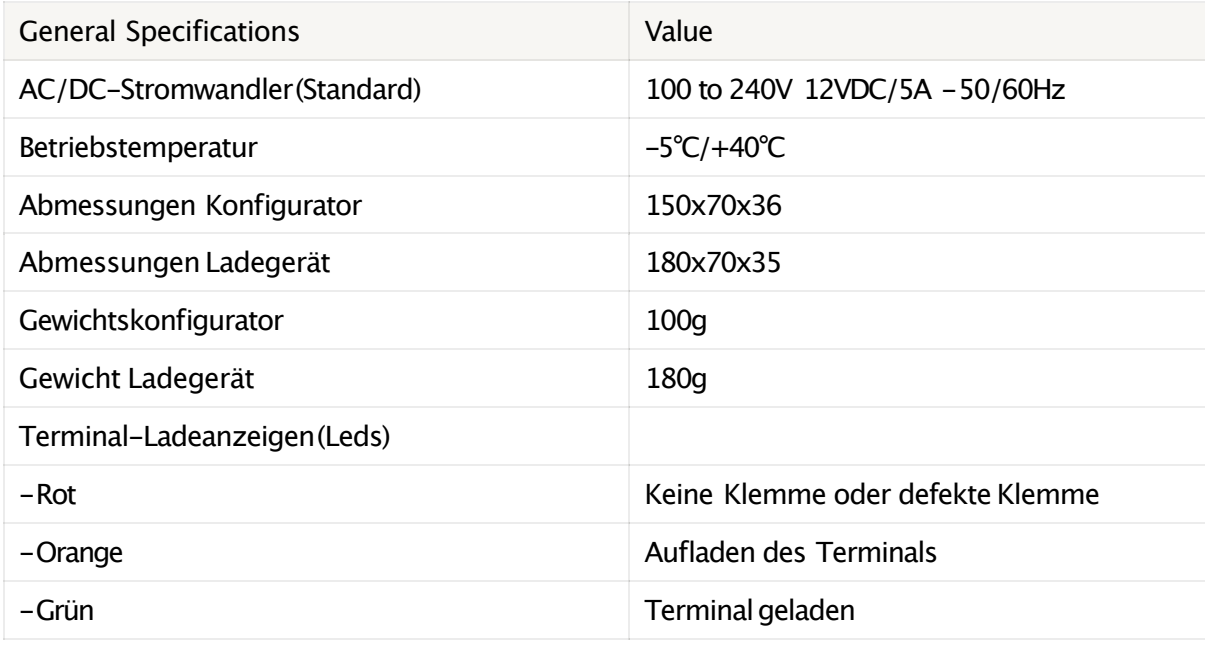

# **3. SCHNELLSTART DER KONFERENZ**

### **3.1. Einrichten von Audio Konferenz**

Die Terminals werden vorkonfiguriertund einsatzbereit geliefert. Der erste Schritt besteht darin, die Terminals und insbesondere das Terminal mit der Master-Rolle einzuschalten. Diese Rolle wird zur Synchronisierung der anderen Terminals verwendet. Sie erkennen das Master-Terminalan seinem lila Netzwerksymbol.

Wenn kein Terminaldas lila Netzwerksymbol anzeigt oder wenn mehrere Terminals dieses lila Netzwerksymbolanzeigen, bedeutetdies, dass Sie keinen Master oder mehrere Masterrollen im Netzwerk haben. In diesem Fall wird die Audiokonferenz nicht richtigfunktionieren.Legen Sie alle Terminals auf das Konfigurator-Dockund startenSie eine "Schnellkonfiguration". Siehe§5 SCHNELLKONFIGURATION MENÜ für weitere Informationen zu den verschiedenen "Schnellkonfigurations"-Modi, Optionen und Funktionalitäten.

Bei einer normalen "QuEick Config" wirddem Terminal,das sich im ersten Slot des Konfigurators befindet, automatisch die Masterrolle zugewiesen.

Die Master-Rolle wird dem Terminalzugewiesen, das sich während einer VAR-Fußball-"Quick Config" entweder auf dem ersten oder auf dem vierten Steckplatz des Konfigurators befindet.

Mit"Quick Config." können Sie schnell alle Konferenzen neu konfigurierenund einem einzigen Terminaldie Master-Rolle zuweisen, die der Schlüssel zu einer gültigenVOKKERO-Audiokonferenz ist.

Mit Football "Quick Config." können Sie alle Terminals fürdie Nutzungder VAR Football Anwendung konfigurieren.In diesem Fall wird eine Ersatz-Master-Rolle erstellt (die natürlich abgeschaltet bleibt, wenn der Master eingeschaltet wird).

### **3.2. Beschreibung des Terminals**

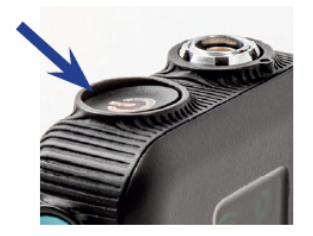

Drücken Sie die Taste Ein/Aus, um das Terminaleinzuschalten.

**Hinweis 1:** Alle Einstellungen, einschließlich der Lautstärke, bleiben unverändert, wenn das Terminal ausgeschaltet wird (d. h. sie sind identisch, wenn das Terminal wieder eingeschaltet wird).

#### **Netzwerk-Symbol**

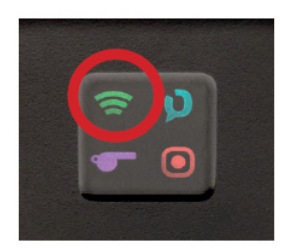

Die Farbe des Netzwerksymbolszeigtdie Rolle des Terminalsin der VOKKERO-Konferenz.

Wenn das Symbol violettist:Das Terminalist der MASTER der Konferenz (kann sprechen und zuhören und gibt den anderen Terminals das Synchronisationsnetz).

Wenn das Symbol grünist:Das Terminalist ein BENUTZER der Konferenz (kann sprechen und zuhören).

Wenn das Symbol weiß ist, ist das Terminalein LISTENER der Konferenz (kann nicht sprechen, nur zuhören).

• Status des Netzwerks Das Symbol zeigt an, ob das Terminal mit einer VOKKERO-Konferenz verbunden ist oder nicht.Wenn das Symbol blinkt:das Terminalsucht nach einer VOKKERO-Konferenz.

Wenn das Symbol fixiertist: das Terminalist miteiner VOKKERO-Konferenz verbundenoder das Terminalist der MASTER der Konferenz.

#### **Zentrales Ref-Symbol**

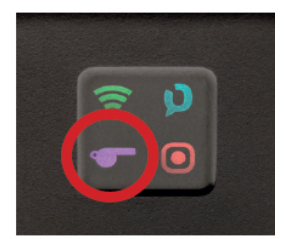

Wenn ein violetter Pfiff erscheint, bedeutet dies, dass dieses Terminalals zentrales Ref-Produktausgewählt wurde (unabhängig von seiner Netzwerkrolle,MASTER oder USER). Das bedeutet nur, dass ein besonders robuster Funk aktiv ist (kann nur auf einem Terminal in der Konferenz/imNetzwerk aktiv sein).

Dies bietet noch mehr Sicherheit im Falle von Funkstörungen dieses Terminals. Wir empfehlen, dieses Terminal dem Hauptschiedsrichter zu geben (oder demjenigen, der mit dem VAR oder der öffentlichen Durchsage spricht).

#### **Aufnahme-Symbol**

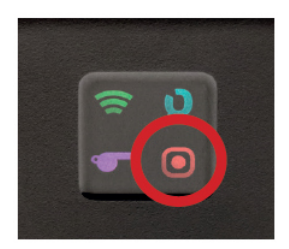

Wenn das Symbol nicht erscheint: Keine Aufnahme. Wenn das Symbol fixiertist: Eine Aufzeichnungder VOKKERO-Konferenz wird durchgeführt.

Wenn das Symbol blinkt:Die SD-Karte fürdie Aufnahme kann nicht aufgenommen werden (voller Speicher).

### **3.3. Anschließen eines Headsets**

### **3.3.1. Einstecken eines Headsets**

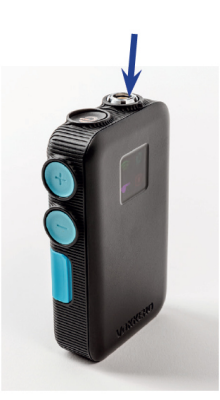

Stecken Sie das Headset in den Steckplatz an der Oberseite des Geräts, neben dem LCD-Bildschirm.

Richten Sie die 2 roten Markierungen des Produkts und des Headsets aus und drückenSie den Stecker Wenn dies nichtder Fall ist,überprüfenSie das Headset, um sicherzustellen, dass es nicht beschädigt ist, und stellen Sie sicher, dass der rote Punkt auf die rote Markierung ausgerichtet ist.

### **3.3.2. Abnehmen des Headsets**

Ziehen Sie am Ring des Headsets, um den Steckerschalter zu lösen. Ziehen Sie dann den Headset-Stecker ab.

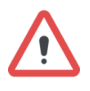

Versuchen Sie nicht, das Headset durch Ziehen am Kabel

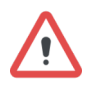

Zu entfernen.Drehen Sie den Stecker nicht.

### **3.4. Lautstärke einstellen**

Drücken Sie +,um die Lautstärke zu erhöhen Drücken Sie -,um die Lautstärke zu verringern.

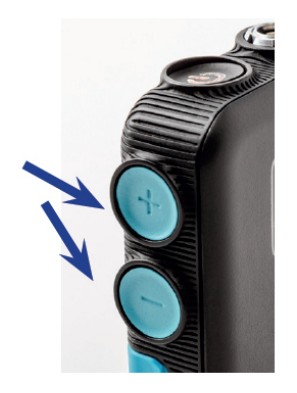

Es stehen 5 Lautstärkestufen zurVerfügung.Eine Vokalsynthese (im Kopfhörerzu hören) zeigtdie Stufe an (Lautstärke 1 bis Lautstärke 5). Eine Vokalsynthese zeigt an, dass die "Mindestlautstärke" erreicht ist, eine andere Vokalsynthese zeigt an, dass die "maximale Lautstärke" erreicht ist.

Um mögliche Gehörschäden zu vermeiden, solltenSie nichtüber einen längeren Zeitraum mithoher Lautstärke hören.

### **3.5. Starten Sie eine Aufnahme**

Stecken Sie eine SD-Karte in den dafürvorgesehenen Steckplatz (FAT32 formatiert) Drücken Sie 2 Sekunden lang die Funktionstaste

Das Aufnahmesymbol sollte erscheinen und fixiertbleiben.

Wenn sie blinktund dann verschwindet, bedeutet dies, dass Ihre SD-Karte nicht vorhanden ist, nicht richtig eingesetzt oder nicht richtig erkannt wurde.

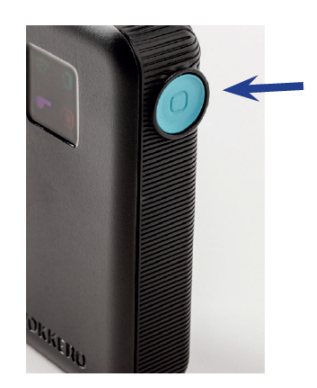

Um die Aufnahme zu beenden, drücken Sie erneut die Funktionstaste. Das Aufnahmesymbolsollte verschwinden. Eine Vokalsynthese (zu hören imHeadset) zeigt den "Start der Aufnahme" an, eine weitere Vokalsynthese zeigt das "Ende der Aufnahme" an (falls der Benutzer die Aufnahmestopptoder der Speicher der SD-Karte voll ist).

### **3.6. Sperren und Entsperren des Terminals**

Sie können die Tasten des Terminals sperren, indem Sie die Tasten +und -3 Sekunden lang gedrückthalten.Alle Symbole blinkeneinmal, wenn die Sperre aktiviert ist. Die Ein/Aus-Taste bleibt funktionsfähig.

Halten Sie zumEntsperren die Tasten +und -erneut 3 Sekunden lang gedrückt. Beim Entriegeln blinkenalle Symbole einmal.

# **4. START-UND STARTBILDSCHIRM DES KONFIGURATORS**

Der Konfigurator verfügt nicht über einen Ein-Aus-Schalter. Um ihn einzuschalten, muss der Konfiguratoran das mitdem VOKKERO ELITE gelieferteNetzgerät angeschlossen werden.

Der Konfigurator verfügt über einen USB-Anschluss für Updates.

Der Bildschirm des Konfigurators ist ein hochresistenter Touchscreen.

Unmittelbarnach dem Starten des Systems zeigtder Konfiguratordas VOKKERO-Logo mit der Softwareversion des Konfigurators an, gefolgt vom Startbildschirm.

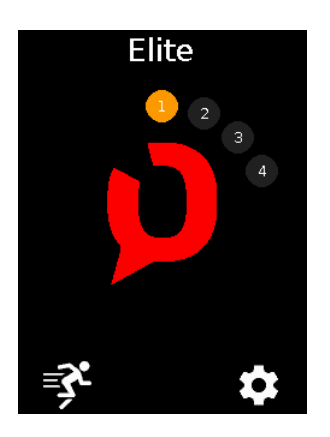

### **4.1. Startseite Bildschirm**

Auf dem Bildschirm wird die Anzahl derAnschlüsse angezeigt, über die das Ladegerät verfügt(jede Zahl entsprichteinem Anschluss). Der Konfiguratorverwendet einen Farbcode, umden Ladezustand der Endgerätebatterie nach folgendemFarbschema anzuzeigen.

**Einfache runde grüne Anzeige:** Akkugeladen

#### **Einfache runde orange Anzeige:** Akkugeladen

Keine sichtbare Runde, während ein Endgerät in den Steckplatz dieses Ladegeräts eingestecktist: Endgerät in Standardposition,versuchen Sie, das Endgerät erneut zu positionierenund kontaktierenSie unseren Support, falls es in diesem Zustand bleibt.

Sie könnendas gesamte System schnell konfigurieren,indemSie das Läufersymbol ("Quick config.") auswählen. Sie können die Systemkonfigurationmitdem Einstellungssymbol (Einstellungen) feineinstellen.

Hinweis: Sie können auch direkt zur Konfiguration des Terminals übergehen, indem Sie auf die gewünschte Terminalnummerklicken.

# **5. MENÜ "SCHNELLKONFIGURATION"**

Die Terminals werden vorkonfiguriertund einsatzbereit geliefert. Mit"Quick Config." können Sie jedoch alle Konferenzen schnell neu konfigurieren (Auswahl anderer Frequenzen oder Änderungder Rolle des Terminals). Starten Sie die Konfiguration, indem Sie eine "Schnellkonfiguration" auswählen. (Fußball oder Normal).

VAR Football ist fürdie schnelle Konfigurationdes Produkts für den Anwendungsfall VAR Football vorgesehen. Normal ist für jede andere Verwendung gedacht.

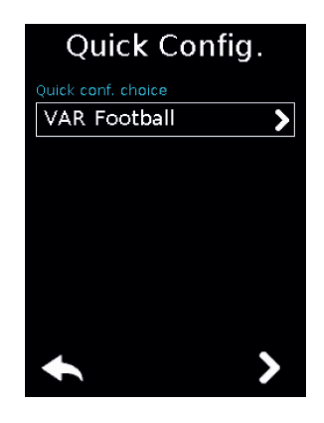

### **5.1. VAR Football «Quick Config.»**

Mit der VAR Football "Quick Config." werden die Terminals in der Kommunikation gepaart und es gibt eine automatische Konfiguration der Terminals, die für Spiele mit VAR entwickeltwurde, bei denen ein Technikerden Schiedsrichtern assistieren kann

und die Haupt-und Backup-VAR-Audioleitungensowie Backup-Ersatzterminals für die Schiedsrichter einrichten muss. Die VAR Football "Quick Config." ermöglicht:

- Benennung der Terminals
- Möglichkeit,dieMASTER ROLE an denCENTRAL REF oderan den4.
- Paarung von zweiWIRELESS INTERFACE (WI) fürHaupt-undReserve-Pitchto-VOR-Audioleitungen
- Schaffung von identischen Ersatzterminals für alle verschiedenen Rollen (damit ein Technikerbei Bedarf während der Halbzeitpause die Terminals tauschen kann)
- Erstellung von Listener-Terminals
- 1. Schließen Sie Ihr Haupt-Wireless-Interface(WI) an das USB-Dock des Konfiguratorsan und schalten Sie das Wireless Inter-face ein.
- 2. Legen Sie mindestens4 ELITE-Klemmen an das Ladegerät
- 3. Wählen Sie den Slot fürden MASTER ("Select Masterdevice"). Es kann entwederderZENTRALE SCHIEDSRICHTER (Master-Rolle,diedemGerät in Steckplatz Nr. 1 zugewiesen wird) oder einAssistenz-Schiedsrichter wie der 4.Schiedsrichter (Master-Rolle, die demGerät in Steckplatz Nr. 4 zugewiesen wird)
- 4. Wählen Sie den gewünschten Audiomodusfürdas Terminaldes zentralen Schiedsrichters aus ("Audiomodusdes zentralen Schiedsrichters fürandere"). Weitere Erläuterungen zu diesen Audiomodi finden Sie in Abschnitt 5.3.
- 5. Wählen Sie eine Frequenz.
- 6. Ziehen Sie die Haupt-WIab undschließen Sie eine zweite WI an, wenn Sie eine Backup-WI hinzufügenundvalidieren möchten.Ziehen Sie das USB-Kabel auf beiden Seiten ab, wenn Sie fertigsind.
- 7. Wenn die Konfigurationerfolgreich abgeschlossen wurde, erscheint die Meldung "COMPLETED". Wenn ein Problemauftritt,wirdalternativdie Meldung"ERROR" angezeigt.
- 8. Um zum Startbildschirm zurückzukehren,drücken Sie den Pfeil nach links.

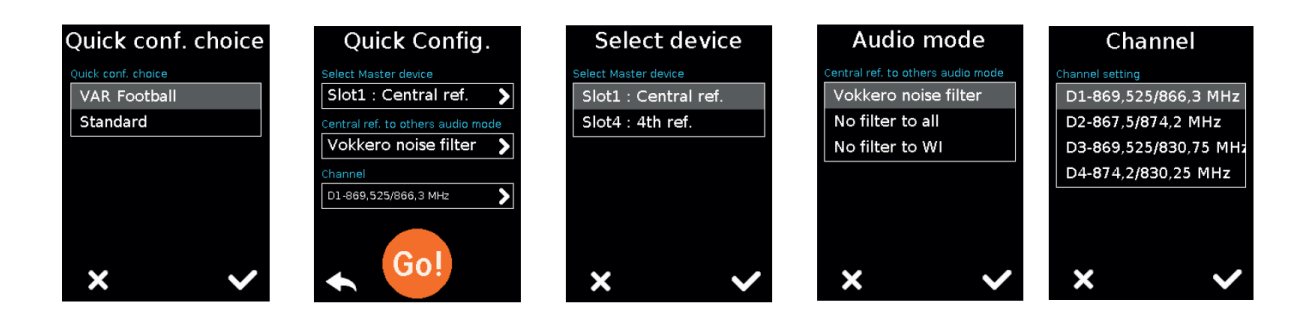

Mit der Fußball-"Schnellkonfiguration" werden die Terminals automatisch auf diese Weise konfiguriert(in der Reihenfolge der Steckplätze am Ladegerät):

#### **Wenn Sie den Slot 1(den CENTRAL REF) fürMASTER ROLE gewählthaben:**

- 1. CENTRAL REF /MASTER ROLE (lilaAntennensymbol/Pfeifensymbol)
- 2. REF (grünesAntennensymbol)
- 3. REF (grünesAntennensymbol)
- 4. REF (grünesAntennensymbol)
- 5. SPARE MASTER Role /CENTRAL REF (ErsatzterminalmitlilaAntennensymbol /Pfeifensymbol, ausgeschaltet lassen!)
- 6. SPARE A.REF (grünesAntennensymbol)
- 7. LISTENER (weißes Antennensymbol)
- 8. LISTENER (weißes Antennensymbol)
- 9. LISTENER (weißes Antennensymbol)

10. ...

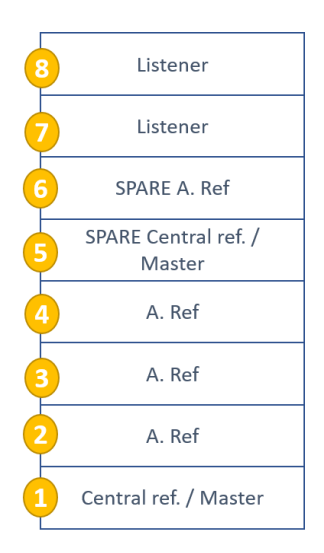

### **Wenn Sie zumBeispiel den Slot 4(den4. REFEREE) fürMASTER ROLE gewählt haben:**

- 1. CENTRAL REF (grünes Antennensymbol/Pfeifensymbol)
- 2. REF (grünesAntennensymbol)
- 3. REF (grünesAntennensymbol)
- 4. REF /MASTER (lilaAntennensymbol)
- 5. SPARE CENTRAL REF (ZentralerREF Ersatz mitPfeifensymbol,muss ausgeschaltet bleiben!)
- 6. SPARE REF (grünesAntennensymbol)
- 7. SPARE 4. REF /MASTER (MASTER-Ersatzklemme mitlilaAntennensymbol, muss ausgeschaltet bleiben!)
- 8. LISTENER (weißes Antennensymbol)
- 9. LISTENER (weißes Antennensymbol)
- 10. LISTENER (weißes Antennensymbol)

11. ...

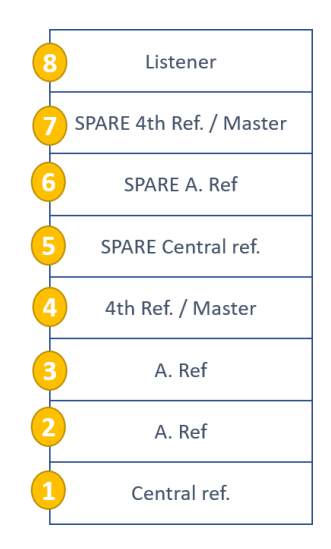

Wenn Sie wenigerals 4 ELITE-Klemmen an das Ladegerät anschließen, istdie Fußball-Schnellkonfiguration nicht möglich.

In diesem Fall wirdder Fußball "Quick Config." vorschlagen, nur zusätzliche Terminals mit der gleichen Rolle für alle Terminals auf dem Ladegerät zu konfigurieren:LISTENER oderSPARE REF

### **5.2. Normal"Quick Config."**

Bei der normalen "Schnellkonfiguration" sind alle Terminals miteinander verbunden und alle Terminals sind auf die gleiche Weise konfiguriert(alle Konferenzteilnehmer mitgrünemAntennensymbol), mitAusnahme des Terminals auf Steckplatz Nr. 1, das dieRolle CENTRAL REF +MASTER erhält.

- 1. Wählen Sie den gewünschten Audiomodusfürdas Terminaldes Hauptschiedsrichters aus ("Audiomodus Hauptschiedsrichter zuanderen"). Siehe unten fürweitere Erläuterungen zu diesen Audiomodi
- 2. Wählen Sie eine Frequenz
- 3. Wenn die Konfigurationerfolgreich abgeschlossen wurde, erscheint die Meldung "COMPLETED". Wenn ein Problemauftritt,wirdalternativdie Meldung"ERROR" angezeigt.
- 4. Um zum Startbildschirm zurückzukehren,drücken Sie den Pfeil nach links.

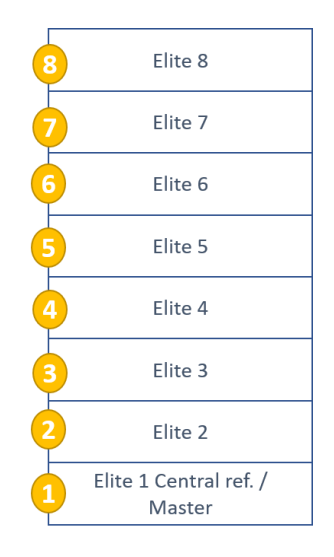

### **IN JEDEM FALL UND UNABHÄNGIG VON DER "Schnellkonfiguration". AUSGEWÄHLT:**

Vergewissern Sie sich immer:

- Um nur ein MASTER ROLE-Terminal inder Konferenz zu haben (nur ein Terminal mit lila Antennensymbol angezeigt)
- Um nur einen Central REF in der Konferenz zu haben (nur ein Terminal mit Pfeifensymbol wirdangezeigt)

### **5.3.ZENTRALER BEZUGSPUNKT FÜR ANDERE AUDIO MODE**

Während der "Schnellkonfiguration"werden Sie aufgefordert,das Terminal auszuwählen,auf das Sie die erweitertenFunkfunktionendesCENTRAL REF anwenden möchten.

Zusätzlich zu dieser zusätzlichen Robustheit gegenüber Störungen können Sie einen speziellenAudiomodusnur fürdieses CENTRAL REF-Terminal auswählen. Dieser Audiomodusdefiniertdie Art und Weise, wie der Ton vom ZENTRALEN REF an die anderen Terminals/Benutzergesendet wird.

- **VOKKERO-Filter:** Dies ist der Standardmodus.Er aktiviertdie VOKKERO-Technologie zur Rauschfilterung (nur die Stimme wirdübertragen). Der Audioausgangdes CENTRAL REF-Terminals wirdebenso wie die anderen Terminals mit einem Rauschfilter versehen.
- **NO-Filter:** erlaubt die freie Audioausgabe (ohne Rauschfilterung) an alle anderen Benutzer (d.h. an alle anderenTerminalsundan das WIRELESS

INTERFACE...). Diese Einstellung kann gewähltwerden,umanderen Benutzern die Möglichkeitzugeben, ungefilterteAudiosignalevomCENTRAL REF mit Umgebungsgeräuschen zu hören. Wir empfehlen diese Einstellung nicht in überfüllten Stadien/Arenen.

**NO-Filter-to-WI:**erlaubtdie freie Audioausgabe (ohne Rauschfilterung) nur an das WIRELESS INTERFACE. Dies kanngewähltwerden,umVAR-Schiedsrichtern oder dem Fernsehen die Möglichkeit zu geben, ungefilterte Audiosignalevom ZENTRALEN REF mitUmgebungsgeräuschenzu hören.

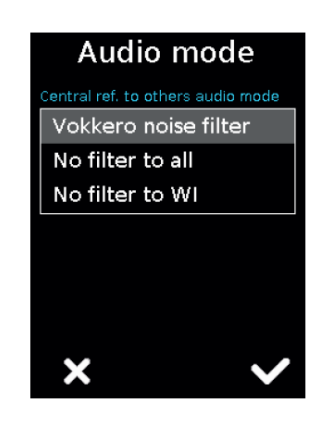

# **6. EINSTELLUNGEN MENÜ**

Dieses Menü ermöglichteine detailliertere Konfigurationdes Systems, um die Terminals, das System oder den Konfigurator zu konfigurieren.

- Unter "Device" könnenSie auf die Einstellungen der Endgeräte zugreifen,die sich derzeit an Ihrem Ladegerät befinden.
- Unter "System" könnenSie die Einstellungenfürdas gesamte VOKKERO-Netzwerk ändern
- Unter "Configurator" können Sie die Parameter des Konfigurators einstellen. Die Details für jedes Element sind untenangegeben.

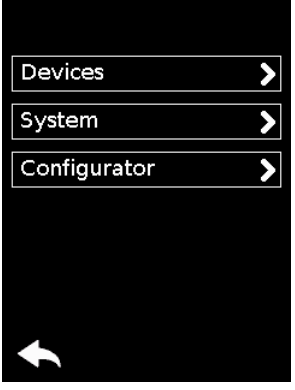

# **6.1.GERÄTE**

Auf dem ersten Bildschirm werden die auf dem Konfigurator vorhandenen Terminals angezeigt. Der Ladestatus und der Name jedes Terminalswerden angezeigt. Die Terminals werden in der Reihenfolge ihres Vorhandenseins auf dem Konfigurator angezeigt, undzwar vom nächstgelegenen (Position 1) zumam weitesten entfernten.

Um ein Produkt zuändern, wählen Sie die Produktzeile aus; dadurch werden alle für das ausgewählte Terminalverfügbaren Einstellungen angezeigt.

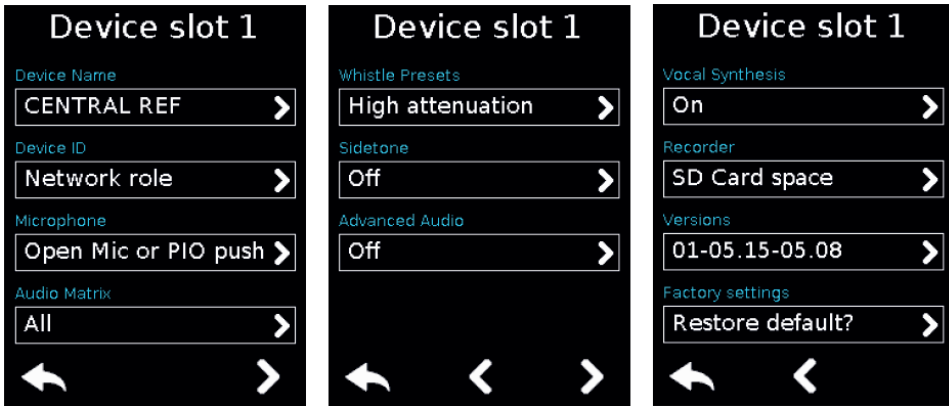

### **6.1.1. Terminalname**

Es stehen drei Bildschirme/Tastaturen zur Verfügung, um den Produktnamen zu verfeinern. Um zwischen den Bildschirmen/Tastaturenzu wechseln, verwenden Sie die Schaltfläche unten rechts.

- "abc", um zum Bildschirm mit den Kleinbuchstaben zu wechseln
- "123", umzurAnzeige der Zahlen und Symbole zu wechseln
- "ABC", umzurAnzeige der Wörter in Großbuchstaben zu wechseln
- Verwenden Sie , umdas zuletzteingegebene Zeichen zu löschen.

• Zum Bestätigen wählen Sie unten rechts.

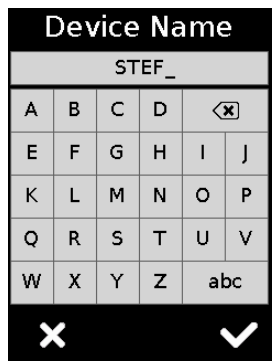

### **6.1.2. Gerät ID**

Dieses Menü ermöglichteine schnelle Überprüfungeiniger Parameter des Terminals (die möglicherweise während einer "Quick Config." angewendet wurden).

- Netzwerk-Rolle:Master, User oder Listener (diese Netzwerkrolle kann dortin diesem Menü geändert werden).
- Zentrale Schiedsrichterrolle: Ja oder Nein
- Audio-Modus:Vokkero-Rauschfilter,der Standardmodus, oder eventuell einer der beiden No-Filter-Modi,siehe §5.3; die beiden letzten sind nur miteinem Central Ref Terminal möglich.
- Frequenz des Betriebskanals

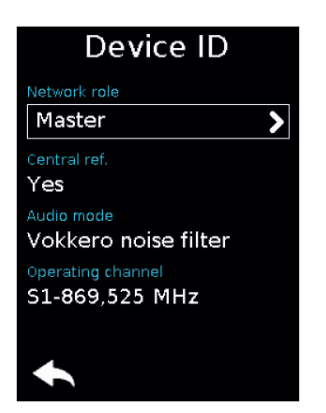

### **6.1.3. Mikrofon**

• Open mic or Push-to-talk(d.h. wenn Sie ein normales Headset anschließen, funktioniertdas offene Mikrofon,wenn Sie ein Headset miteiner Taste anschließen, funktioniert Push-to-Talk)

- Open mic or Push to mute (d.h. wenn Sie ein normales Headset anschließen, funktioniertdas offene Mikrofon,wenn Sie ein Headset miteiner Taste anschließen, funktioniertdie Stummschaltung)
- Open mic with PIO push (d.h. wenn Sie ein normales Headset anschließen, funktioniertdas offene Mikrofon,wenn Sie ein Headset miteiner Taste anschließen, funktioniertdas offene Mikrofonweiterhin, aber miteinem speziellen WI-Audio-Out-Modus,wennSie die Taste gedrückt halten).
- Open mic with PIO latch (d.h. wenn Sie ein normales Headset anschließen, funktioniertdas offene Mikrofon,wenn Sie ein Headset miteiner Taste anschließen, funktioniertdas offene Mikrofonweiterhin, aber miteinem speziellen WI-Audio-Out-Modus,wennSie die Taste drücken, und Sie müssen erneut drücken, um den speziellen WI-Audio-Out-Moduszubeenden).

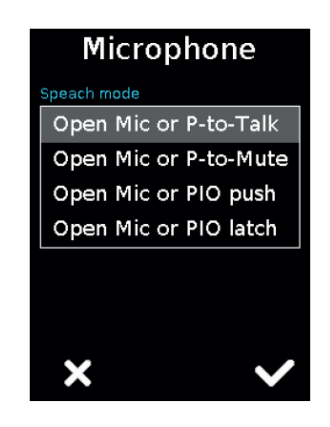

Beachten Sie, dass diese beiden PIO-Modiausgewählt werden müssen, wenn Sie dies wünschen:

- Machen Sie Push-to-AnsagemiteinemWIRELESS INTERFACE, das WI-Audio-Out autorisiert(öffentliche Durchsage in einigen Sportarten) oder,
- FührenSie PrivatgesprächemiteinemWIRELESS INTERFACE undvermeiden Sie den WI-Audio-Out(umzu verhindern, dass Schiedsrichtergespräche in einigen Sportarten imFernsehen übertragenwerden).

Damit diese beiden Modi funktionieren, muss er in Verbindung mit dem richtigen WI-Parameter eingestellt werden, je nachdem, welchen spezifischen WI-Audioausgang Sie wünschen(siehe BenutzerhandbuchvonVOKKERO WI ELITE):

• PIO -Öffentliche Bekanntmachung

• PIO -Audioausgang stummgeschaltet

Treffen Sie Ihre Auswahl und bestätigen Sie sie.

### **6.1.4. Audio Matrix**

Für jedes Terminal(auch fürListener-Terminals)können Sie auswählen, welches TerminalSie abhören möchten.In der Standardeinstellung sind alle Geräte ausgewählt.

Wählen Sie die Terminalsaus, die von demTerminal,das Sie gerade konfigurieren, abgehört werden sollen bzw. nicht abgehört werden sollen.

Hinweis: Wenn die Hörerauswahl bereits geändert wurde, erscheint das Wort "Custom". Wenn alle Terminals abgehört werden, wird "Alle" angezeigt.

- Wenn Sie Ihre Auswahl getroffenhaben, klickenSie auf die Schaltfläche "OK", umsie zu bestätigen,oder auf "Escape", umdas Untermenü zuverlassen.
- Wenn Sie auf die Schaltfläche "OK" klicken,erscheint ein Fenster, das bestätigt, dass der Vorgang ordnungsgemäß abgeschlossen wurde.
- Klicken Sie auf "OK" und dann auf "Escape", um zum Startbildschirm zurückzukehren.

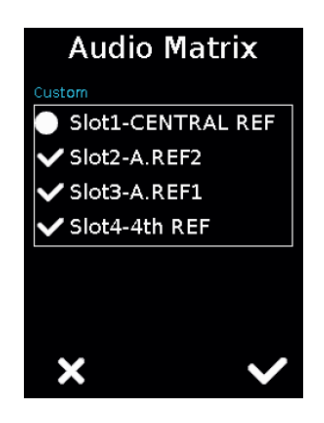

### **6.1.5. Whistle Presets**

Der Pfeifendetektor ermöglichtes dem Terminalzu erkennen, dass ein Pfeifruf getätigtwurde und überträgtdann den Tondieses Pfeifens an die anderen Terminals entsprechend Ihrer Wahl.

**Hinweis:** Dies ist sehr hilfreich,damitandere Benutzer das Pfeifen hören können, ohne ihr Gehör zu beeinträchtigen. Wir empfehlen dringend, den Pfeifendetektor mit Dämpfungeingeschaltet zu lassen, wenn Sie während der Schnellkonfigurationfür

den CENTRAL REF einen anderenAudiomodusalsVOKKERO-Filter ausgewählt haben, umeine Schädigung des Gehörs anderer Benutzer zu vermeiden.

- Keine Dämpfung: Das Pfeifen wird erkannt und mit hoher Lautstärke an andere Benutzer gesendet.
- Geringe Dämpfung:Das Pfeifen wirderkannt und mitmäßiger Lautstärke an andere Benutzer gesendet.
- Hohe Dämpfung: Dies ist der Standardmodus. Der Pfiff wird erkannt und mit geringer Lautstärke an andere Benutzer gesendet.
- Totale Dämpfung:der Pfiff wirderkannt und NICHT an andere Benutzer gesendet (gefiltert)
- Trillerpfeifen-DetektorAUS: Dies ist ein Backup-Modus fürden Fall, dass der Trillerpfeifen-Detektorin einigen Arenen ein unerwünschtes Verhalten zeigt (wenn andere Trillerpfeifen aus der Menge kommen). In diesem Fall wird der Pfiff nicht erkannt und dieAudioergebnisse können von dem Audiomodus abhängen, den Sie während der Schnellkonfigurationfürden CENTRAL REF gewählt haben.

Treffen Sie Ihre Auswahl und bestätigen Sie sie.

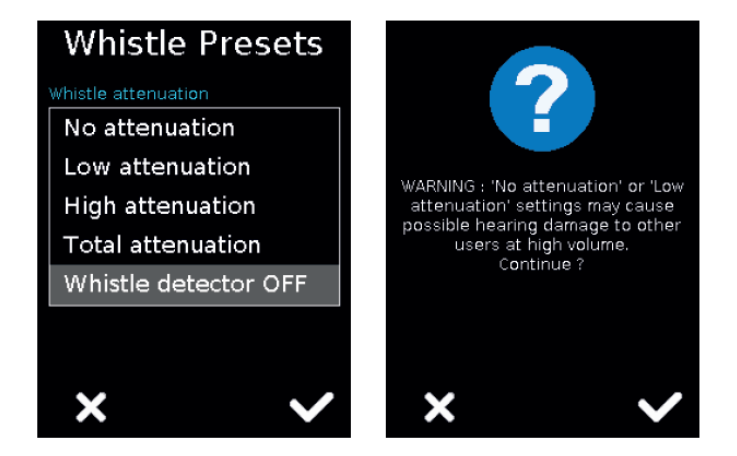

### **6.1.6. Nebenton**

Mit dem Nebengeräuschmodus könnenSie den Rückhörpegel (damitSie Ihre eigene Stimme hören können) in Ihrem Headset einschalten und einstellen. Der StandardmodusistAUS.

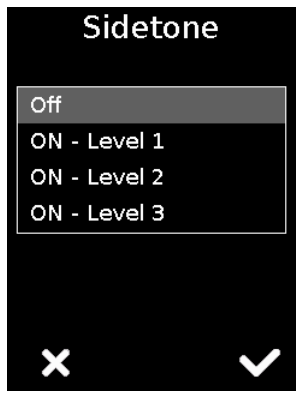

### **6.1.7. Erweiterte audio**

In diesem Modus können unsere Kunden einige Audioparameter wie Mikrofon-und Lautsprecherverstärkung, Differenzialmodus,Gating oder elektrische Polarisation selbst einstellen (manueller Modus). Wir können hier keine Tippsgeben, da unsere Headsets so konstruiert sind, dass sie automatisch vom Terminal erkannt werden, das dann die besten Einstellungen verwendet, so dass unsere Kunden diesen erweitertenAudiomodusnicht aufrufenmüssen. Wenn Sie andere Audioeinstellungen oder Ihre eigenen Headsets ausprobieren möchten, versetzen Sie das Terminalin den manuellen Modus und passen Sie die Parameter an. Bitte beachten Sie, dass dies die Verbindungzwischen Terminalund Headset beeinträchtigen oder zu Fehlfunktionen führen kann. Betrachten Sie diesen Modus als einen Expertenmodus und gehen Sie vorsichtigdamitum.Um den Namen des Terminals zu ändern, können Sie die vorhandene Tastatur verwenden.

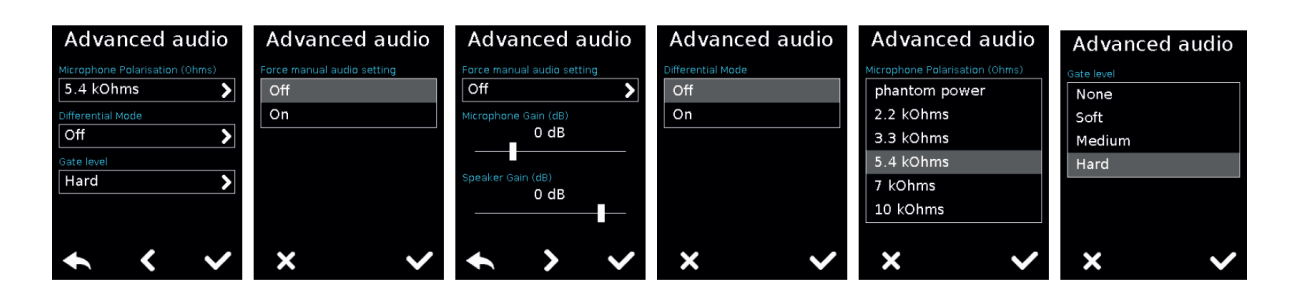

### **6.1.8. Gesang Synthese**

In diesem Menü könnenSie die Warnsignale der Sprachsynthese, die imHeadset des Benutzers zu hören sind, deaktivieren oder wieder aktivieren.

### **6.1.9. SD-KarteSpeicherplatz**

In diesem Menü wird die verbleibende Zeit angezeigt, die mitdem Rekorder auf der eingelegten SD-Karte gespeichert werden kann.

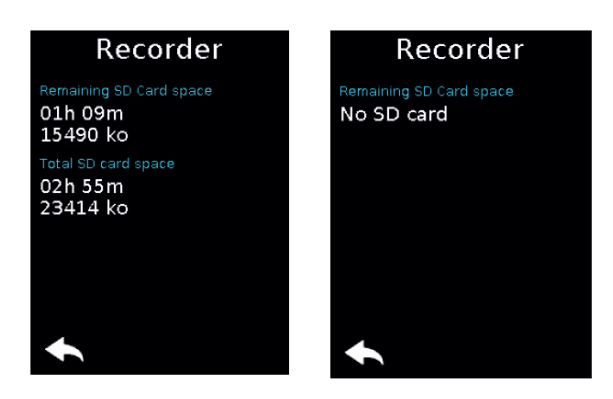

### **6.1.10. Werkseinstellungen**

Dieses Menü setzt ein Terminaloder alle an den Konfiguratorangeschlossenen Terminals auf die Werkseinstellungen zurück.

Nachdem Sie Ihre Auswahl getroffen und bestätigt haben, zeigt Ihnen der Konfiguratoran, ob die Rückstellung auf die Werkseinstellungen erfolgreich abgeschlossen wurde. Um den Vorgangabzuschließen, wählen Sie den Pfeil unten links, um zum Konfigurationsbildschirm der Terminals zurückzukehren.

### **6.1.11. Versionen**

In diesem Menü finden Sie die Produkttypen, den Verweis auf die Zubehörtabelle und die Softwareversion, die in das Terminal integriert sind.

Diese Informationen sind nützlich, um unseren Support zu kontaktieren.

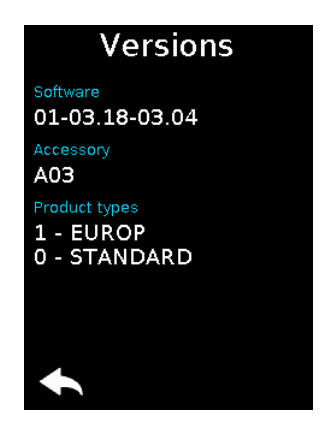

## **6.2. System**

### **6.2.1. Kanal Modus**

Verwenden Sie dieses Menü, umeinen vordefiniertenModus von Kanälen auszuwählen.

Standardmäßig ist das System so konfiguriert,dass es imZweifrequenz-Kanalmodus arbeitet(d. h., es ist"DUAL" ausgewählt); das bedeutet, dass die Terminalsihre Funkrahmen an andere Terminalsauf zwei separaten Frequenzen senden (so dass die Terminalsbei einer Störung auf einer Frequenz genau dieselben Funkrahmen auf der zweiten Frequenz empfangen). Im Kanalmodus "DUAL" bietetdie "Quick config." Zugang zu den Kanälen D1 bis D4.

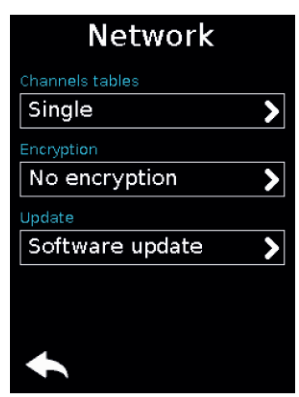

Wenn Sie den Modus "SINGLE" wählen, wirddas System so konfiguriert,dasses miteinem einzigen Kanal arbeitet.

Frequenzkanal-Modus.Das bedeutet, dass nur eine Frequenz von allen Endgeräten zumSenden von Funkrahmen verwendet wird. Mit

"SINGLE"-Kanalmodus ermöglichtdie "Quick config."den Zugriffauf die Kanäle S1 bis S16.

In einigenLändern der Europäischen Union sindnichtalle Kanäle, die inVOKKERO ELITE verfügbarsind, erlaubt.Eine vollständigeListe der verfügbarenKanäle und der damit verbundenen möglichen Nutzungseinschränkungenfinden Sie in dieser Bedienungsanleitung auf Seite 7.

Für Kanäle mitNutzungsbeschränkungensiehe Anhang 1 (Nationale Umsetzung) der EmpfehlungERC /REC 70-03,dieauf der Website des ECO (European Communication Office) verfügbar ist:

https://www.ecodocdb.dk/document/category/ECC\_Recommendations? status=ACTIVE

Innerhalb des Stadions kann ein Frequenzreferent zur Verfügungstehen, der bei der Frequenzzuweisung hilft.

Für die Nutzungvon ELITE in Europa (außerhalb der EU) wenden Sie sich bittean den Kundensupport: "www.vokkero.com/Support/TechnicalUnterstützung". Loggen Sie sich im VOKKERO HELPDESK-Bereich mitIhren Kennungenein (oder melden Sie sich an, um Ihr Konto zuerstellen), um auf den Support zuzugreifen.

### **6.2.2. Verschlüsselung**

Der Verschlüsselungscode wird verwendet, um die Kommunikationinnerhalb eines bestimmtenSystems zu sichern.

Nur die Geräte, die denselben Verschlüsselungscode verwenden, sind berechtigt,im Netz zu kommunizieren.

Es stehen mehrere Optionen zur Verfügung:

- No encryption: Die Kommunikationistnicht sicher; jedes VOKKERO ELITE-Terminal kann dem Netzwerk beitreten.
- Fixed AES 128 keyl: Das System verwendet einen einzigen Verschlüsselungsschlüssel, wenn die Terminalswährend des "Quick Config"- Prozesses gepaart werden; dieser Schlüssel kann vom Benutzer gelegentlich geändert werden, indemer "Neuer Schlüssel" wählt.
- New key at each config:Der Konfiguratorgeneriert einen neuen AES-128- Schlüssel bei jedem erfolgreich durchgeführten "Quick Config"-Prozess.
- Custom key: Ermöglicht es Ihnen, einen benutzerdefinierten Verschlüsselungsschlüssel zu generieren, umdie Synchronisierungaller ELITE-Systeme zu erleichtern, die in verschiedenen Stadien installiert sind. Dieser benutzerdefinierteSchlüssel vermeidet eine allgemeine Neukonfigurationzu Beginn eines jeden Spiels.

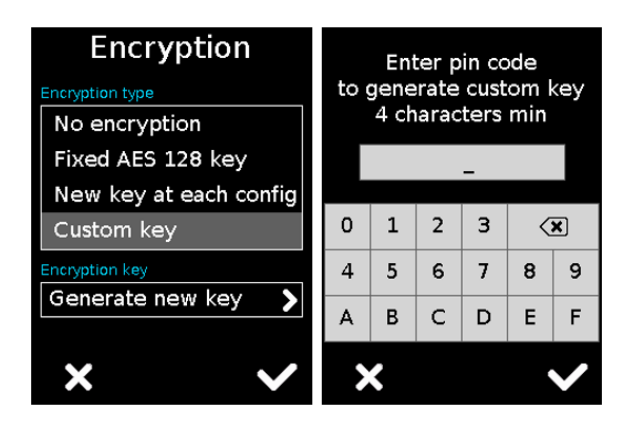

Wenn Sie die Einstellungen"Keine Verschlüsselung"oder "Fester AES-128- Schlüssel" nutzen,um weitere Terminals hinzuzufügen,nachdem Sie zuvor eine "Schnellkonfiguration"durchgeführthaben, stellen Sie sicher, dass Sie die Einstellungen nicht ändern:

- Um nur ein TerminalmitMASTER-Rolle in der Konferenz zu haben (nur ein Terminal mit lila Antennensymbol)
- Um nureinen zentralenREF in der Konferenz zu haben (nur ein Terminalmit Pfeifensymbol)

### **6.2.3. Software**

Dieses Menü dient zurAktualisierungder Softwareversionen der Terminals.Wenden Sie sich an unseren Support oder Ihren VOKKERO-Händler, umdie neueste Softwareversion zu erhalten.

#### **Aktualisierung der Terminals**

Um Terminalszu aktualisieren,müssen Sie einen USB-Stick verwenden. Der verwendete USB-Stick muss  $\langle$  oder =4Go sein. Auf dem USB-Stick:

- Kopieren Sie die Aktualisierungssoftware in das Stammverzeichnis
- Die Dateien dürfen sich nicht in einem Ordner befinden
- Auf dem USB-Stick müssen sich keine anderen Dateien oder Ordner befinden.

Die aktuell auf dem Terminal installierte Version wird auf dem Display angezeigt. Um eine neue Softwareversion auf den Terminalszu konfigurieren:

- Sobald der USB-Stick fertigist, stecken Sie ihn in den dafür vorgesehenen USB-Anschluss auf der linkenSeite des
- Sobald der USB-Stick angeschlossen ist, wird die verfügbare Softwareversion angezeigt. (Bildschirm Nr. 3)

(Wenn der USB-Stick leer ist oder falsche Dateien enthält, wird auf dem Display angezeigt: "Update-Datei fehlt auf dem USB-Stick")

- Klicken Sie zumBestätigen auf"GO".
- Klicken Sie dann auf, um die Installation zu starten.
- Die Aktualisierung der Terminals wird gestartet
- Die Aktualisierung ist abgeschlossen

**Hinweis:** Alle Terminals auf dem Konfiguratorwerden aktualisiert, unabhängig von ihrer Position auf dem Konfigurator.

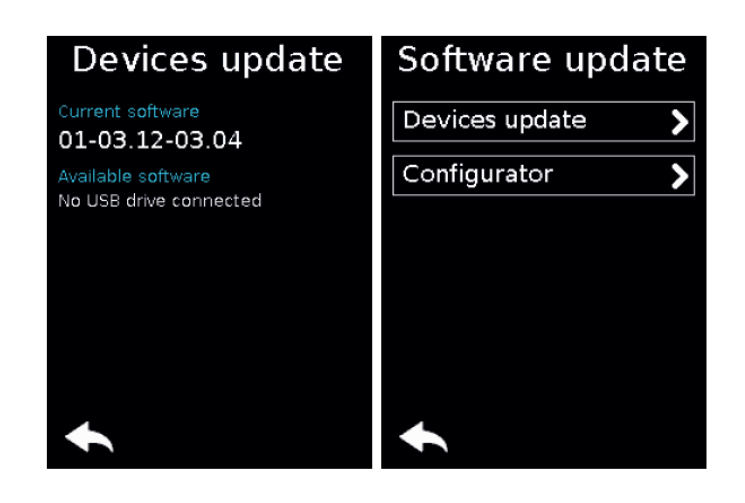

### **6.3. Konfigurator**

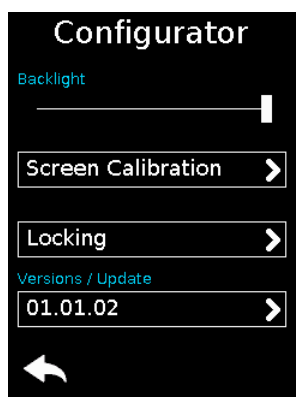

### **6.3.1. Hintergrundbeleuchtung**

Schieben Sie den Cursor von links nach rechts, um die Bildschirmbeleuchtungzu verringern bzw. zu erhöhen.

### **6.3.2. Bildschirm kalibrieren**

Der Touchscreen des Konfigurators ist bereits werkseitig kalibriert; Sie können jedoch Ihren eigenen Touchscreen kalibrieren, wenn Sie eine signifikante Veränderung bei der Bildschirmerkennung feststellen.

Führen Sie dazu die folgenden5 Schritte aus:

Wählen Sie jeden Winkel mitdem gelben Zeiger aus und wählen Sie dann den Kreis in der Mittedes Bildschirms

### **6.3.3. Verriegelung**

Ermöglicht es Ihnen, den Zugriffauf den Konfigurator miteinem PIN-Code zu sperren.

Im Sperrmodus ist nurdas Menü "Schnellkonfiguration" verfügbar.Auf die anderen Einstellungen können Sie nur nach Bestätigung des PIN-Codes zugreifen.

**Hinweis:** Der PIN-Code besteht aus 1 bis 6 Ziffern.

Sobald die Sperre aktiviertist, kann der PIN-Code geändert oder deaktiviert werden (siehe nachstehende Abbildungmitden Optionen, die imMenü "Sperre" zur Verfügung stehen, sobald die Sperre aktiviert ist).

### **6.3.4. Versionen /Software**

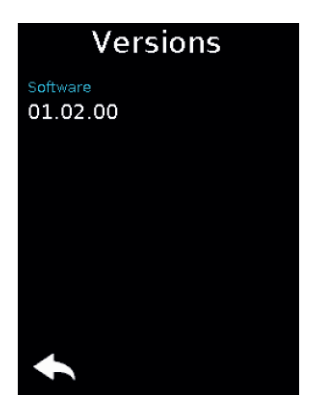

Zurücksetzen der Konfiguratorfunktionen

Um den Konfiguratorwieder in den Werksmodus zu versetzen (und damit alle zuvor vorgenommenen Konfigurationsänderungenrückgängigzu machen), gehen Sie wie folgt vor:

- 1. Ziehen Sie den Stecker des Konfigurators
- 2. Verbinden Sie den Konfiguratorerneut
- 3. Wenn der Konfiguratoreingeschaltet ist, drücken Sie auf dem ersten Startbildschirm,der aus dem "VOKKERO®"-Logo besteht, das zweite "O" von VOKKERO
- 4. Dann können Sie die Standardeinstellungen des Konfiguratorswiederherstellen
- 5. Bestätigen Sie
- 6. Die Parameter des Konfiguratorswurden zurückgesetzt

#### **Aktualisierung des Konfigurators**

Um den Konfiguratorzu aktualisieren,müssen Sie einen USB-Stick verwenden. Der verwendete USB-Stick muss  $\langle$ oder = 4Go sein. Auf dem USB-Stick:

- Kopieren Sie die Aktualisierungssoftware in das Stammverzeichnis
- Die Dateien dürfen sich nicht in einem Ordner befinden
- Auf dem USB-Stick müssen sich keine anderen Dateien oder Ordner befinden.

Die aktuell imKonfigurator installierte Version wird auf dem Display angezeigt. So konfigurierenSie eine neue Softwareversion imKonfigurator:

- Sobald der USB-Stick fertigist, stecken Sie ihn in den dafür vorgesehenen USB-Anschluss auf der linkenSeite des
- Sobald der USB-Stick angeschlossen ist, wird die verfügbare Softwareversion angezeigt. (Wenn der USB-Stick leer ist oder falsche Dateien enthält, wird auf dem Display angezeigt: "Update-Datei fehlt auf dem USB-Stick")
- Klicken Sie zumBestätigen auf"GO".
- Klicken Sie dann auf, um die Installation zu starten.
- Die Aktualisierung des Konfigurators wird
- Die Aktualisierung ist

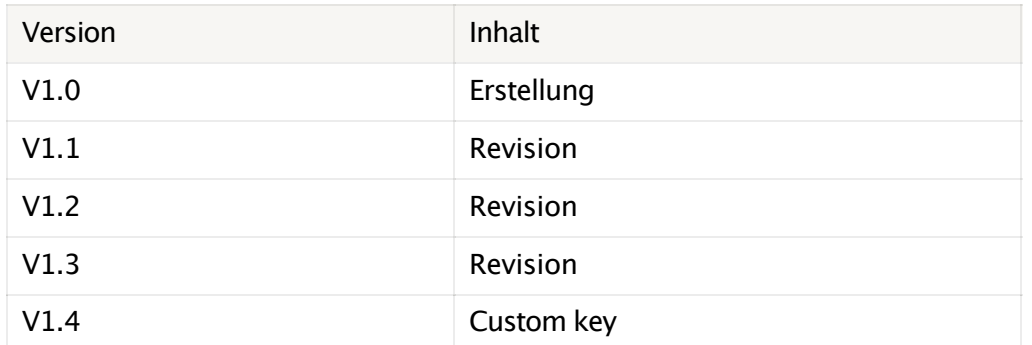

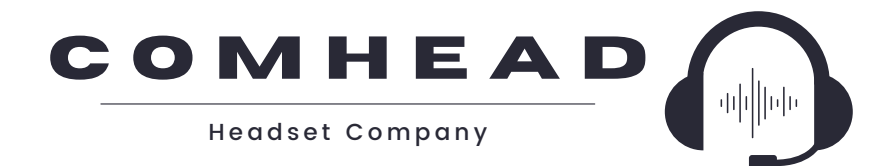

#### PREMIUM PROTECTIVE EAR TO EAR COMMUNICATION